# Anleitung zum Verfassen von Artikeln auf

# www.schwimmen-im-emsland.de

# **1. Aufbereitung der Bilder, die veröffentlicht werden sollen**

In aller Regel sind die Bilder, die man mit Digitalkameras aufnimmt, sehr speicherintensiv. Meist liegt deren Größe zwischen 3 MB und 5 MB. Daher muss man die Bilder entsprechend herunterskalieren.

Das geht so:

- a.: Kopiere (nicht verschieben) die Bilder, die hochgeladen werden sollen, in einen separaten Ordner, um die Originalbilder nicht zu zerstören.
- b.: Öffne im Windows-Explorer den entsprechenden Ordner. Benenne die Bilddateien in sinnvolle Dateinamen um. (dscn2938.jpg ist nicht sinnvoll). Lieber so: kreismeisterschaften 26 02 23 (1).jpg bis kreismeisterschaften 26 02 23 (xxx).jpg. Das erreicht man durch Markieren aller zu ändernden Dateien, dann die Maus auf der ersten Datei positionieren und mit der rechten Maus anklicken, im erscheinenden Kontextmenü wähle "Umbenennen" und gib die Grundstruktur der Dateinamen ein. Die Ziffern in Klammern werden automatisch hinzugefügt, wenn es mehrere Dateien sind.
- c.: Bearbeite nun die Dateien einzeln.

 Klicke dann das entsprechende Bild mit der rechten Maustaste an und wähle im Kontextmenü dann "öffnen mit"  $\rightarrow$  PAINT

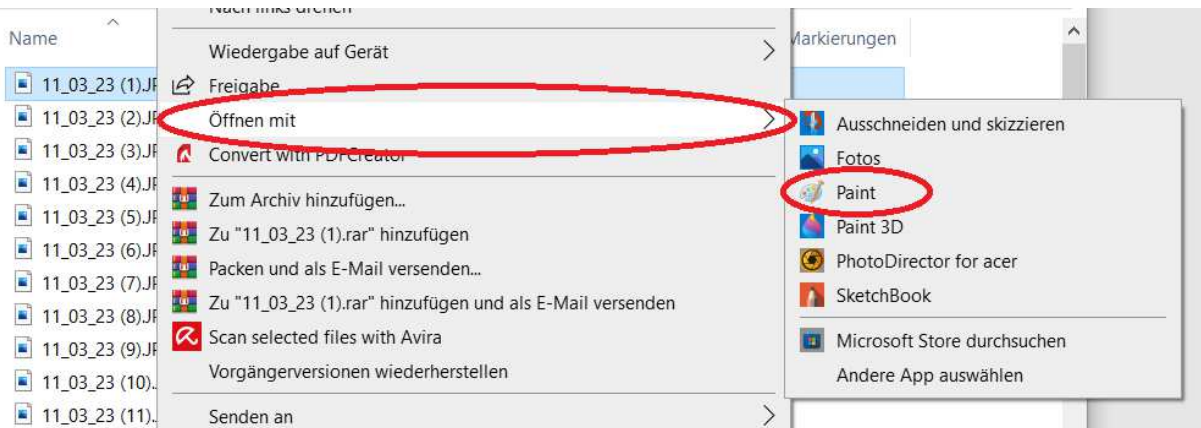

Wähle nun "Größe ändern". Setze den Wert der Größe auf 20% (vertikal und horizontal)

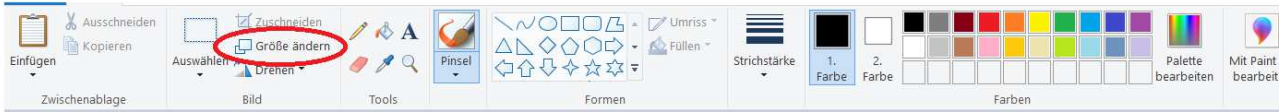

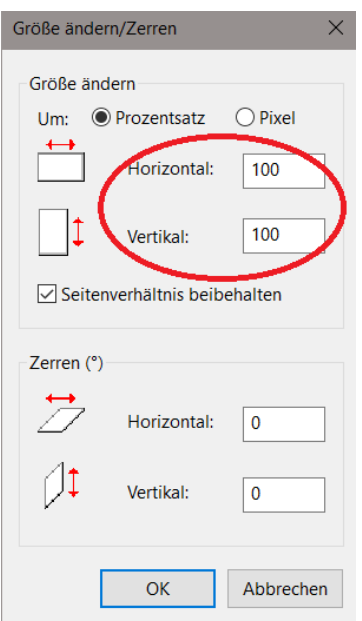

d.: Speichere die Datei nun wieder und schließe Paint dann.

Nun sollte die Bilddatei mit einer Größe angezeigt werden, die zwischen 100kB und 300 kB liegt.

Diesen Vorgang musst Du (leider) mit jedem zu veröffentlichenden Bild wiederholen.

## **2. Wordpress starten**

Wordpress startest Du mit der Eingabe von

**https://schwimmen-im-emsland.de/wp-login.php** 

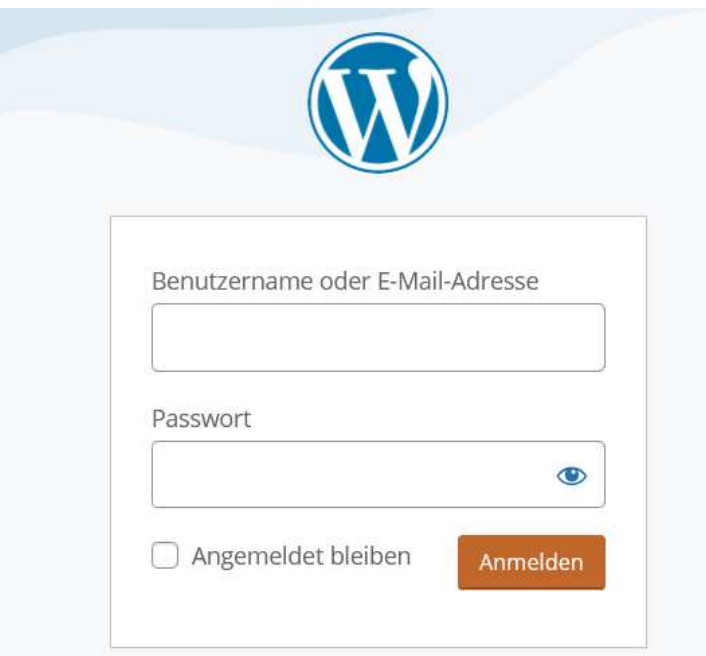

Danach musst Du Deine Benutzerdaten eingeben. Das sind die gleichen Benutzerdaten (Benutzername und Passwort), die Du auch für den Internen Bereich der Homepage bekommen hast.

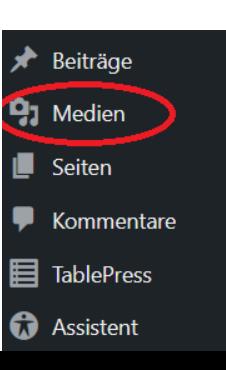

Beiträge

 $9<sub>1</sub>$  Medien

**Seiten** 

Kommentare

## **3. Bilder hochladen**

- a.: Im Dashboard wählst Du den Menüpunkt "Medien" (siehe rechts).
- b.: Klicke oben auf "Neu hinzufügen".

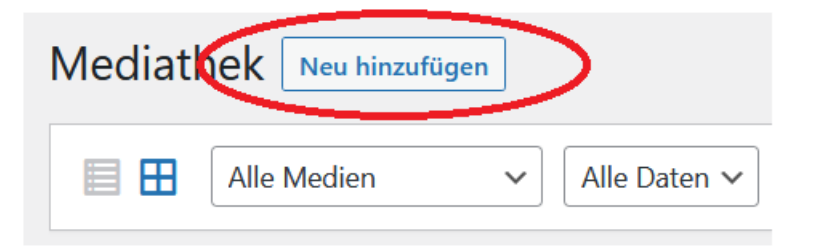

c.: Klicke auf "Dateien auswählen"

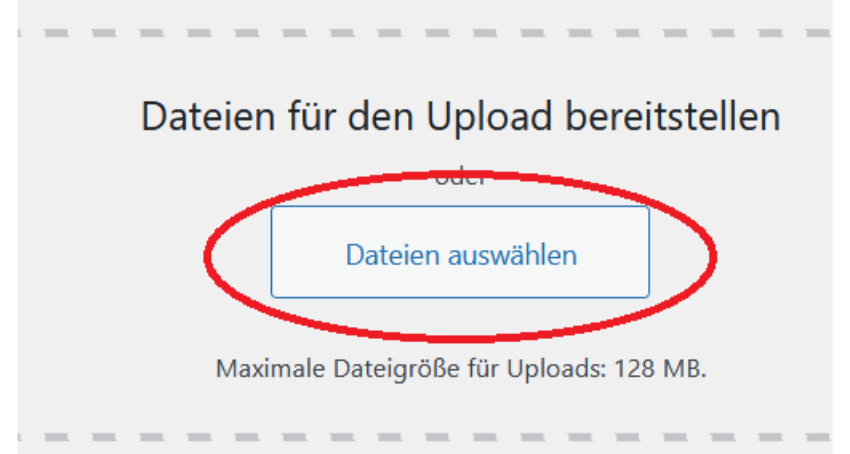

- d.: Nun öffnet sich das Fenster, in dem die Ordnerstruktur angezeigt wird. Gehe in den zuvor bereitgestellten Ordner (siehe 1 a) und markiere die Bilder, die hochgeladen werden sollen.
- e.: Klicke dann auf "öffnen" und die Bilddateien werden kopiert.

## **4. Artikel schreiben oder verändern**

- a.: Wähle im Dashboard den Menüpunkt "Beiträge" (siehe rechts)
- b.: Zum Schreiben eines neuen Beitrages wähle "Erstellen": Soll ein bereits bestehender Artikel verändert werden, klicke auf den Namen des Artikels.

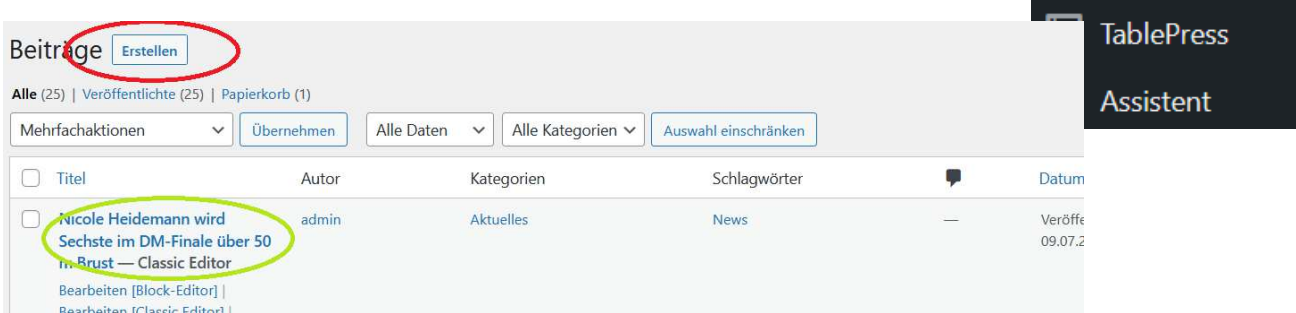

 $\overline{+}$ 

#### c: Nun öffnet sich die Eingabemaske

d.: Es ist durchaus möglich, dass ich schon vorab eine Ergebnisübersicht (Zahlenfriedhof) als "Iframe" vorgegeben habe. Diesen Block zerstört bitte nicht.

 Dann habe ich bereits einen Dummy-Titel für den Beitrag vorgegeben. Diesen kann man aber selbst verändern.

#### e.. **Der Titel**

 Hier sollte eine Schlagzeile erscheinen, wie sie auch in der Zeitung stehen könnte.

Beispiel:

# Fritze Flink kotzt nach 1000 m das Essen ins Becken

Tippe /, um einen Block auszuwählen

 Ob man im Folgenden den Block-Editor oder den Classic-Editor verwendet, muss man selbst entscheiden.

f.: In der Textzeile darunter sollte die Bezeichnung der Veranstaltung stehen, um die es sich handelt, auch mit Datum und Ortsbezeichnung.

Etwa: Kreismeisterschaften kurze Strecken – 25./26. Februar 2023 – Meppen

g.: Jetzt kann man seinen schöpferischen Gelüsten freien Lauf lassen. Bilder kann man an beliebigen Stellen einfügen, entweder zusammen mit dem fließenden Text oder blockweise in einem Tabellenformat.

#### h.: **Schwimmernamen in den Textinhalten**

 Im Gegensatz zu vereinseigenen Homepages oder Facebookseiten sollte bei der Nennung von Namen immer der vollständige Name (also Vorname und Nachname) angegeben werden. Bei der zweiten Nennung des Namens kann unter Umständen auf den Nachnamen verzichtet werden, wenn die Zuordnung eindeutig ist. Wird die Person in dem Artikel zum ersten Mal genannt, sollten auch der Geburtsjahrgang und die Vereinszugehörigkeit genannt werden.

## i.: **Daten zur Veröffentlichung**

 Bei Kategorie muss ein Haken bei "Aktuelles" gesetzt werden.

 Dann muss man ein Beitragsbild aussuchen. Das hat man in der Mediathek. Das Beitragsbild erscheint im Slider der Startseite. Im Artikel selbst erscheint das Bild nicht noch einmal, da man es ja gewöhnlich schon bei den Bildern zum Artikel eingebaut hat.

Bei "Neues Schlagwort hinzufügen" muss man

## **News**

eingeben, ansonsten erscheint der Artikel mit dem Titel nicht im Slider der Startseite.

Wenn man den Artikel nach einiger Zeit wieder ändert, muss man das Schlagwort gewöhnlich n eingeben, da es bei einer Änderung meist nicht übernommen wird (Erfahrung von der Schulhom page).

Kommentare und Pingbacks sollten nicht erlaub werden.

Zum Schluss klickt man auf den Button veröffentlichen und der Artikel erscheint auf der Webesite. Fertig!

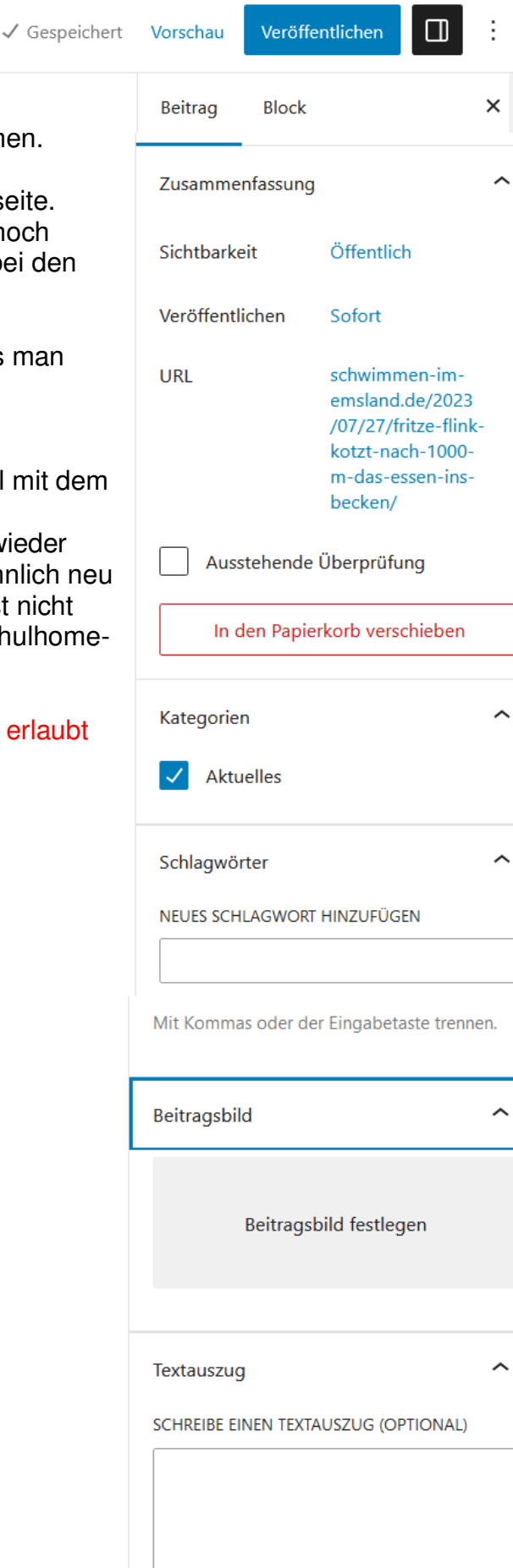